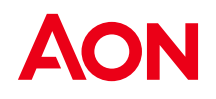

# Användarmanual BAS online privat sektor

**November 2023**

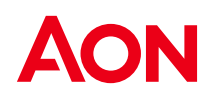

### Logga in

Börja med att gå in på hemsidan för 2HR, [www.2hr.se.](http://www.2hr.se/) *(Helst via Google Chrome eller Mozilla Firefox).*

Tips: Lägg gärna upp sidan under *Favoriter – Lägg till favoriter*.

Till höger på sidan loggar man in till tjänsten med det användarnamn och lösenord som sänts per mail.

Lösenordet består av minst åtta tecken och det är viktigt att skilja mellan versaler och gemener. Det lösenord som skickas via mail är autogenererat, lösenordet kan därför tyckas komplicerat. Man kan dock med enkelhet gå in och ändra det under *Mitt konto* när man har loggat in första gången.

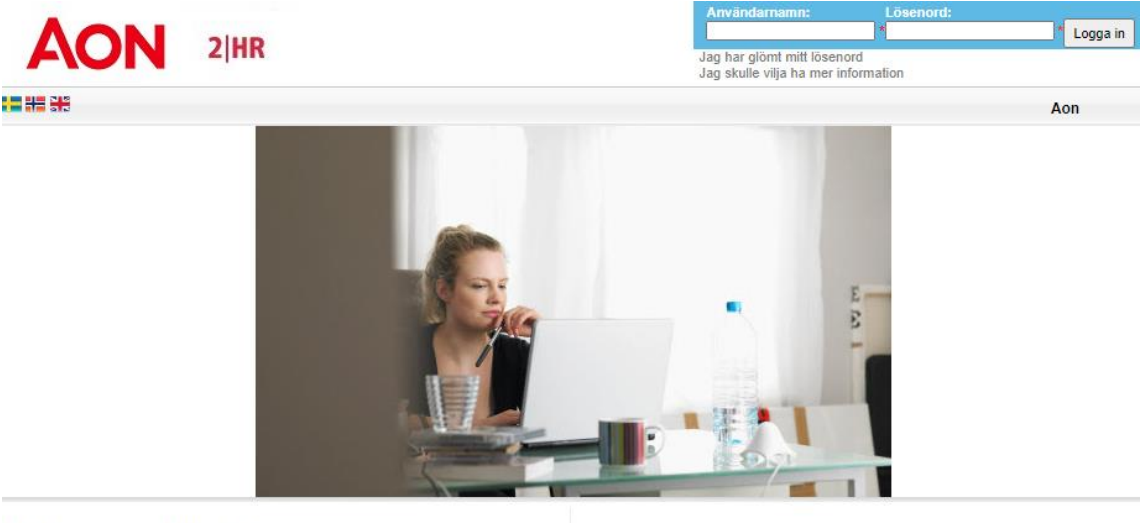

#### Välkommen till 2HR

2HR är vårt koncept för att tillhandahålla aktuell marknadslöneinformation samt rutiner och information som underlättar för våra kunder att framställa inrapporteringsfiler och utföra själva inrapporteringen. 2HR har möjligheter att vidareutvecklas med tilläggstjänster. En sådan tilläggstjänst är exemp modul för grafisk presentation av både marknadslönedata och egen löneinforn **nation** 

Aon är ett världsledande konsultföretag inom Human Resources och Outsourcing.<br>Vi samarbetar med företag och organisationer för att på bästa sätt hantera<br>komplexa frågeställningar samt möjligheter vad avser deras medarbetar relaterade finansiella utmaningar.

Aon designar, kontinuerligt utvecklar samt kommunicerar och administrerar ett brett utbud av metoder, tekniker och strategier för hantering av alla typer av HR relaterade frågor. Med mer än 29 000 medarbetare i 90 länder, forma världen till en bättre plats att arbeta för kunder och deras anställda

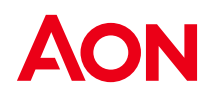

#### **Glömt lösenord**

Klicka på länken *Jag har glömt mitt lösenord* på inloggningssidan. I rutan som därefter visas skriver man användarnamn (e-postadress) och klickar på *Skicka*. Ett nytt lösenord skickas därefter per mail.

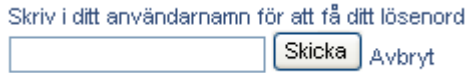

## Startsidan

Inne i tjänsten, 2HR, kommer man till startsidan där ikoner för samtliga befintliga verktyg finns, under "Mina verktyg" återfinns verktygen som just din organisation har tillgång till.

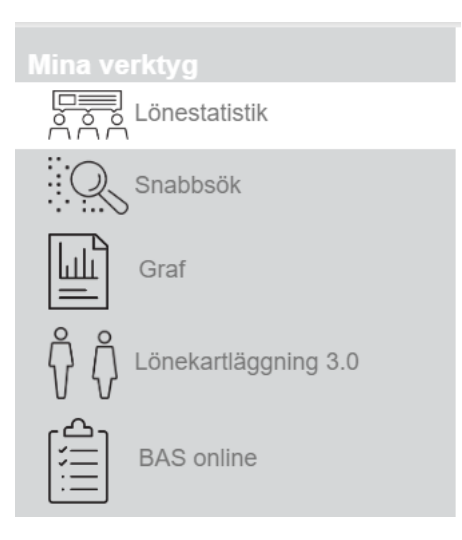

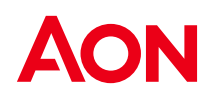

## Meny – BAS online

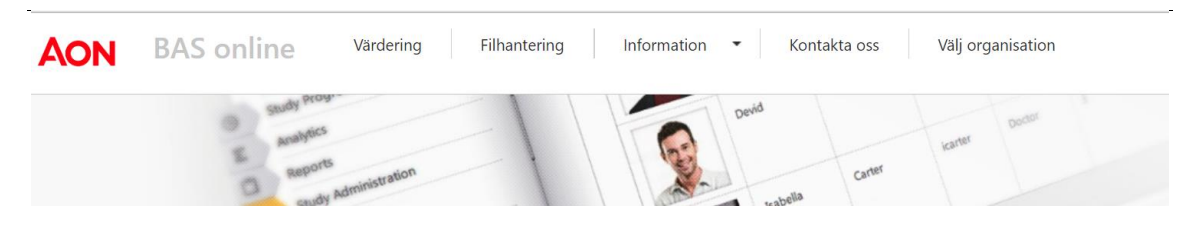

#### **Värdering**

Här dokumenteras och lagras samtliga värderingar.

#### **Filhantering**

Här kan filer exporteras och importeras

#### **Information**

Här finns manual samt Tillämpningsanvisning.

#### **Kontakta oss**

Telefonnummer och mailadress till vår support: 08 – 505 559 40 [undersokning@aon.se](mailto:undersokning@aon.se)

#### **Välj organisation**

Används enbart då användare har behörighet till fler organisationer.

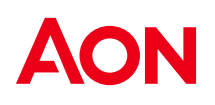

# Värdering

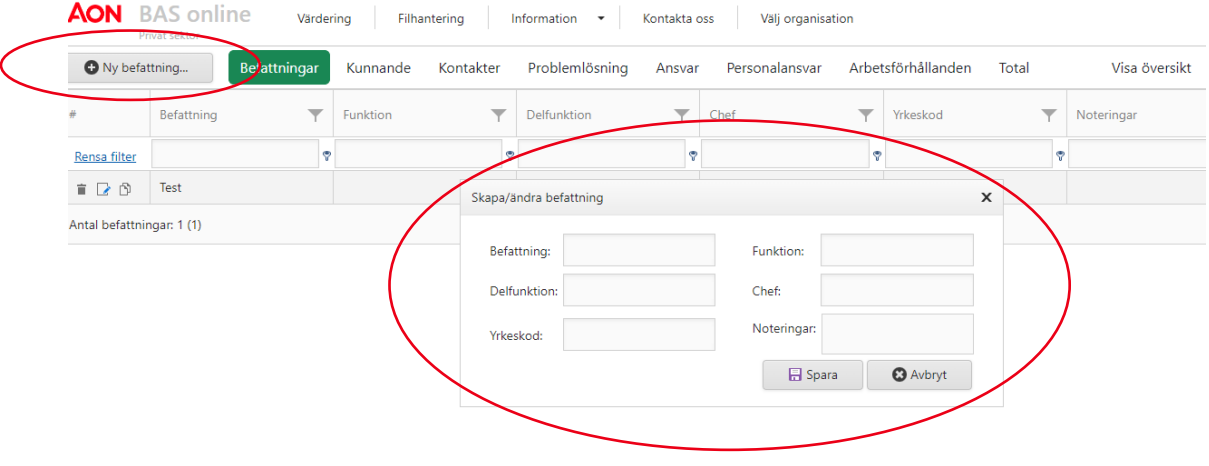

För att lägga till en befattning klickar du på ikonen Ny befattning...

Organisationens struktur kan skapas, genom att lägga in:

- Funktion
- **Delfunktion**

Chef- tex skriva vem som medverkade i värderingsarbetet

Yrkeskod – FIA kod Noteringar: Fält för korta noteringar.

För redigering av redan sparad befattning, klickar man på befattningens titel, då nås motsvarande ruta som ovan.

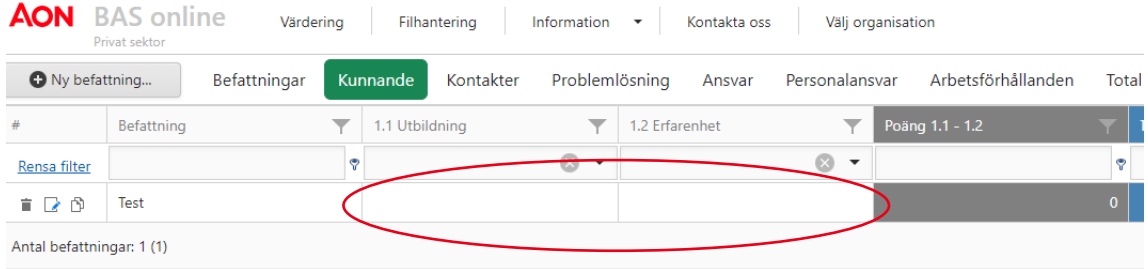

Värderingen genomförs under respektive faktor, där det finns en listpil för val av grad. När man har klickat på listpilen återfinns även en hjälptext från systembeskrivningen. I denna vy kan flera värderingar ske parallellt.

Möjlighet finns även att göra värderingen i en vy där utrymme finns för mer utförliga anteckningar, se nedan.

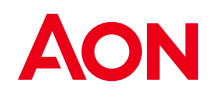

Notera att fältet enligt nedan är ett fält för att möjliggöra filtrering.

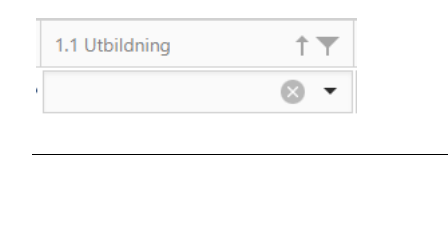

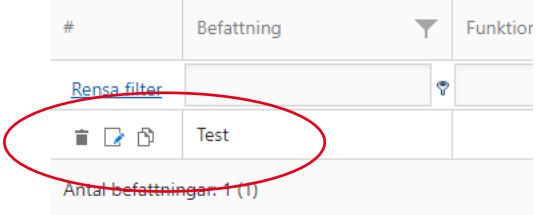

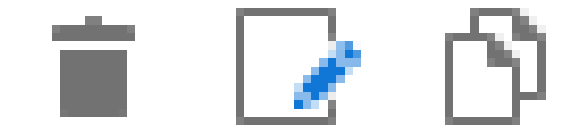

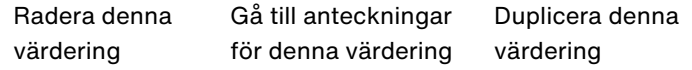

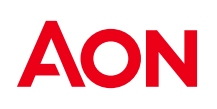

**Anteckningar**

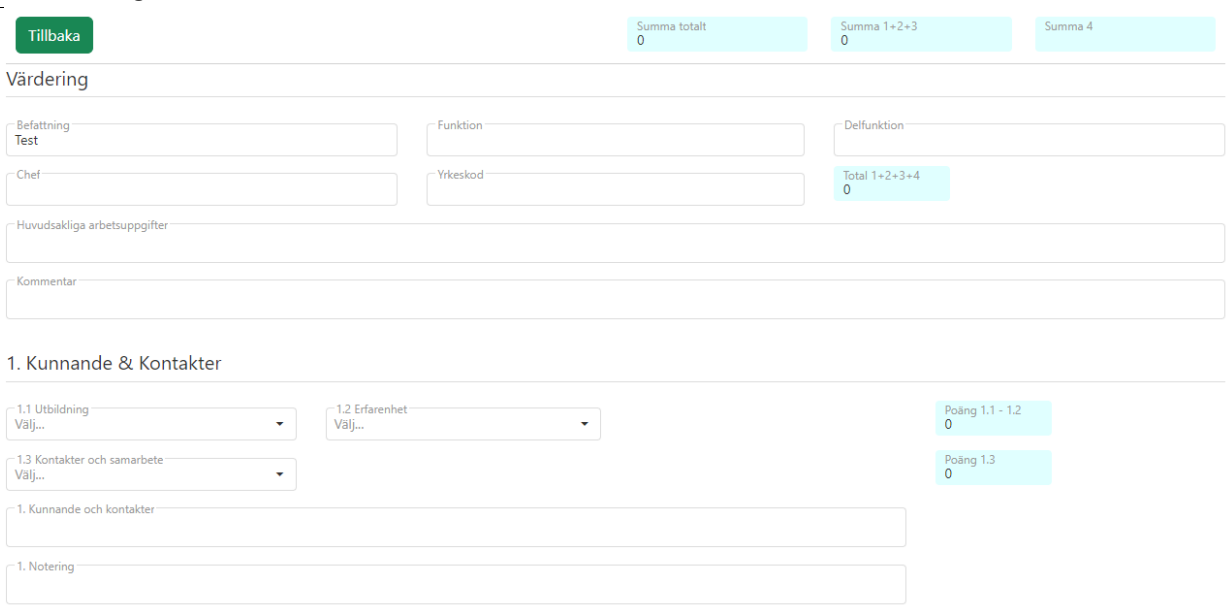

I denna värderingsvy kan en mer utförlig beskrivning av befattningen dokumenteras. Värderingen sker per befattning.

Vyerna är dynamiska, dvs att värderingen uppdateras i båda värderingsvyerna.

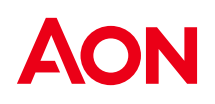

### **Översikt**

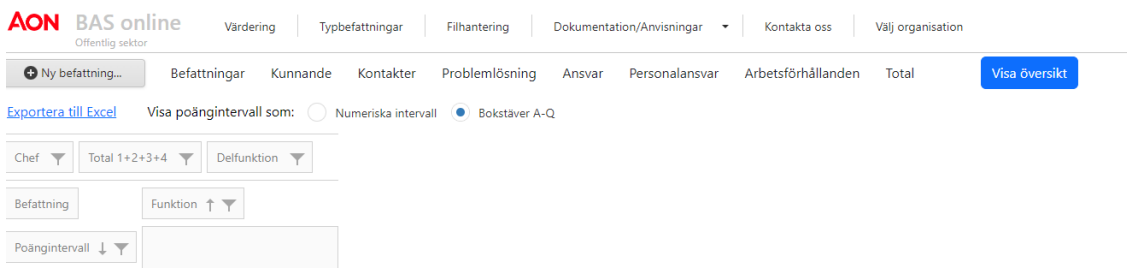

Här skapas en översikt över samtliga värderingar grupperade per BAS intervall samt funktion eller delfunktion, kan även exporteras till excel.

Möjlighet finns att välja att visa grupperingen i poängintervall eller bokstäver.

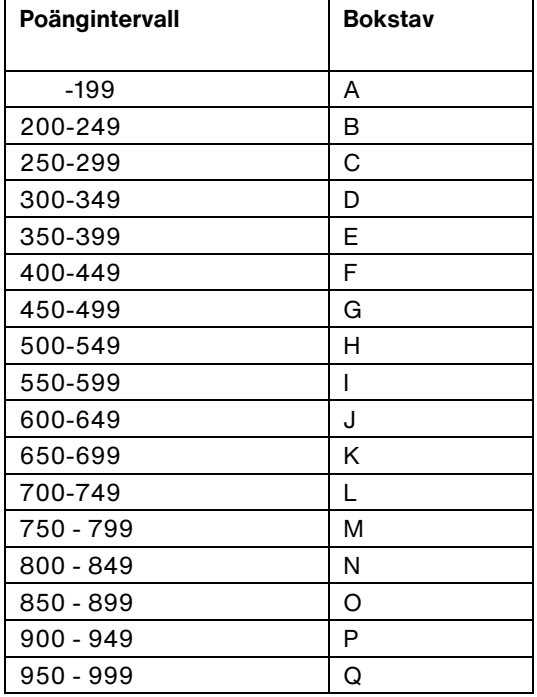

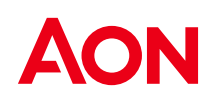

#### **Filhantering**

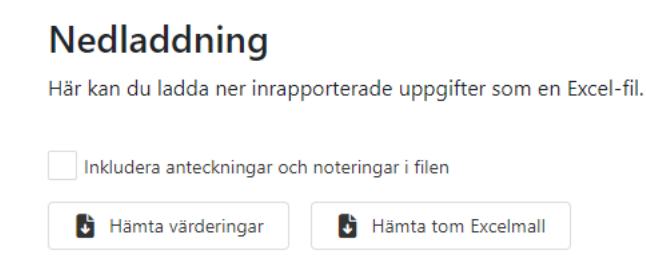

Här kan värderingar, typbefattningar och en tom excelmall exporteras som excel filer. Vid export utelämnas text gjord under noteringar samt i befattningsbeskrivning. Går dock att välja i ticboxen ovan.

### Uppladdning

Här kan du ladda upp en excelfil med värderingar så att de kan bearbetas och lagras i systemet. Viktigt! Alla befintliga data ersätts med det från Excelfilen.

Excelfil med värderingar

Välj fil eller släpp filen här

I denna vy kan även värderingar laddas upp, notera dock att vid sådan uppladdning ersätts all befintlig data med excelfilen.

Vår rekommendation är att alltid göra värderingar i applikationen. Uppladdning av data bör endast ske i undantagsfall.